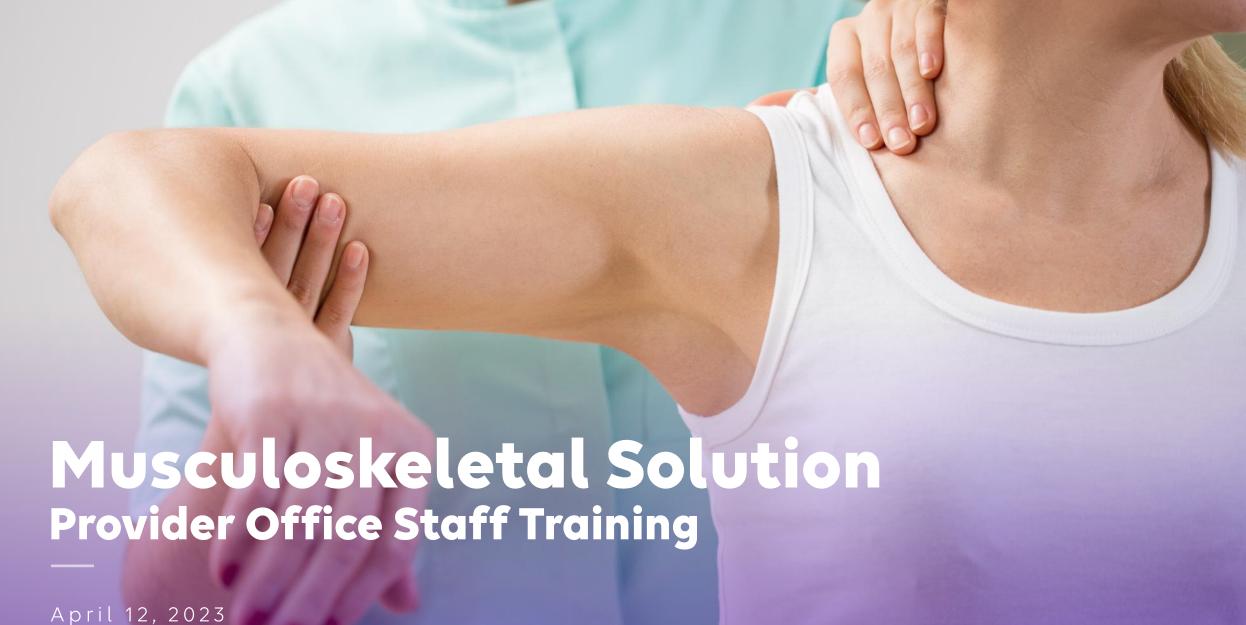

© 2023 Carelon Medical Benefits Management, Proprietary and confidential.

Note: Carelon Medical Benefits Management, Inc. is an independent company providing utilization management services for Healthy Blue® providers on behalf of Blue Cross® and Blue Shield® of North Carolina. Healthy Blue is a Medicaid plan offered by Blue Cross and Blue Shield of North Carolina. Blue Cross and Blue Shield of North Carolina is an independent licensee of the Blue Cross and Blue Shield Association. Marks of the Blue Cross and Blue Shield Association. All other marks are the property of their respective owners.

# Objective

Effective November 1, 2022, Carelon began to manage musculoskeletal reviews for Healthy Blue members. Our objective today is to help you understand what this means to you and your practice.

# 🕮 Agenda

Introduction to Carelon Medical Benefits Management

Healthy Blue in North Carolina Program Overview

Preparing for the Program Go-Live

Carelon **Provider**Portal Order Request Demonstration

Additional Carelon **Provider**Portal features

Questions

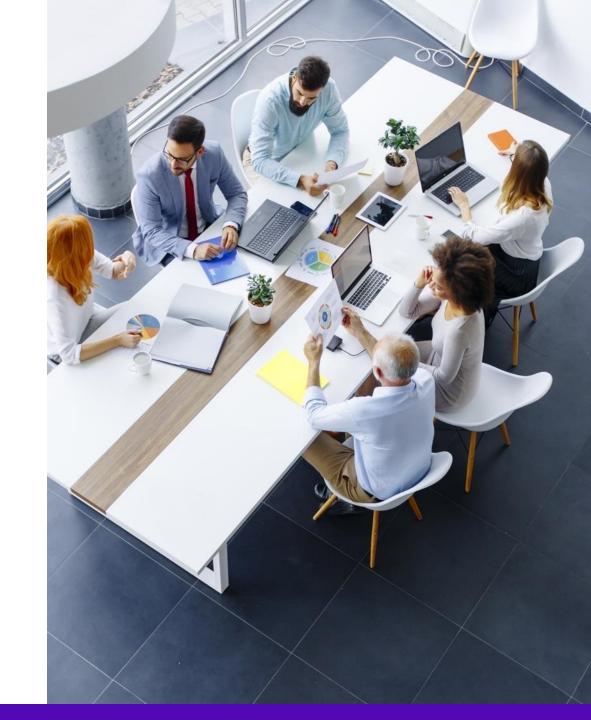

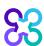

# Our business is national in scale and scope

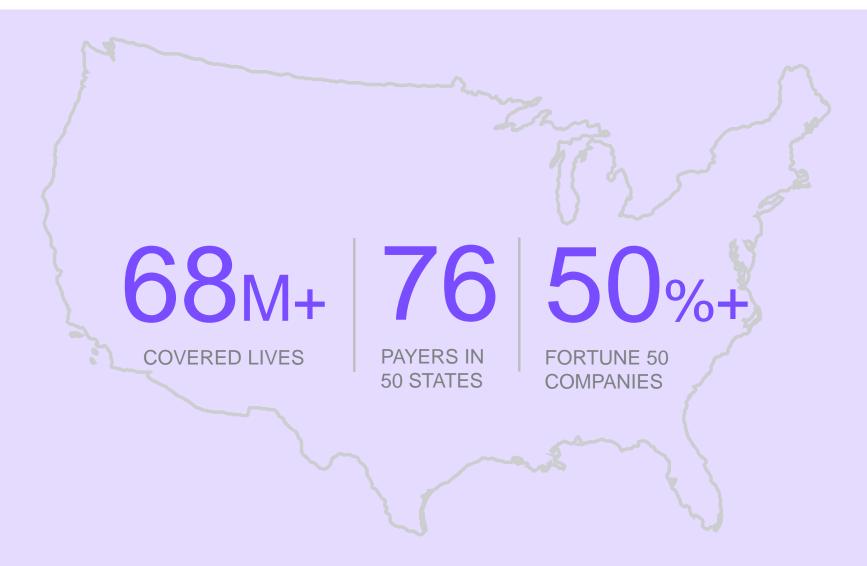

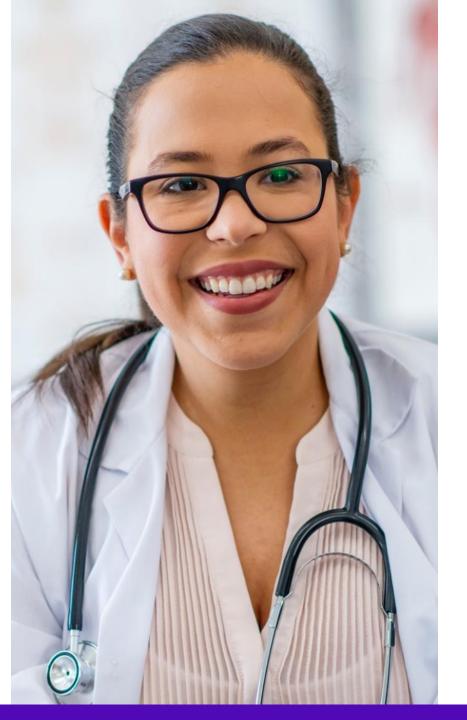

# Our collaborative approach enhances the provider experience

90%
OVERALL SATISFACTION

3-4MIN

AVERAGE INTAKE TIME

94%

SATISFACTION WITH PORTAL EASE OF USE

87%+

OF REQUESTS RESOLVED WITHIN 24 HOURS

### Our multispecialty team of physicians assures clinical credibility

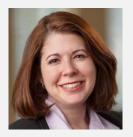

STACEY BAN Vice President and National Medical Director, Medical Oncology

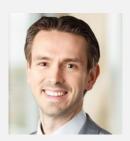

CHRIS BUCKLE National Medical Director, Radiology and Guideline Development

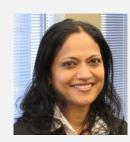

RUPA NIMMAGADDA Associate Medical Director, Government Programs

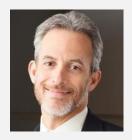

MICHAEL J. FISCH National Medical Director, Medical Oncology Programs and Genetics

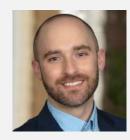

MATTHEW PATTON Associate Medical Director, Surgical Procedures

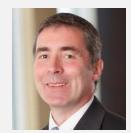

THOMAS P. POWER National Medical Director, Cardiology, Sleep Medicine, and Surgical Procedures

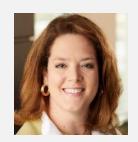

KERRIE REED National Medical Director, Rehabilitation

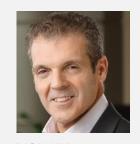

RICHARD VALDESUSO National Medical Director, Musculoskeletal

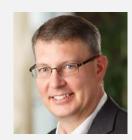

ROBERT ZIMMERMAN National Medical Director, Radiation Oncology

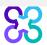

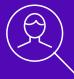

# Healthy Blue Program Overview

Note: Carelon Medical Benefits Management maintains the confidentiality of all protected health information. All data displayed is fictional and any resemblance to real persons is purely coincidental.

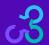

### Multidisciplinary team supports our program

#### **Neuroradiology**

Leveraging the clinical experience from our core Radiology program, our deep clinical expertise creates tremendous value for a comprehensive spine and interventional pain management program.

#### **Anesthesiology**

To promote the standards of care for interventional pain management, our clinical bench includes **board-certified anesthesiology resources** who guide the development of evidence-based guidelines

# Physical medicine and rehabilitation

Knowing the specialty integration necessary with spine and pain management procedures, the Carelon comprehensive program includes subject matter experts in physical medicine

# Orthopedic spine

For the Musculoskeletal program, we have a variety of **spine surgeons** affiliated with Carelon to drive the most appropriate use of spine procedures.

# Orthopedic sports medicine

Clinical subject matter experts in this domain provide guideline support and consulting on prevailing practices across the country. Carelon incorporates physician feedback from the leading professional societies to encourage quality care

More than 30% of Carelon clinical team members maintain an active practice

(3+ clinic days per month)

# Our robust guideline development process and program governance ensure alignment with current medical evidence

# The most **credible** resources:

American Academy Of Orthopaedic Surgeons guidelines

Choosing Wisely

Blue Cross Blue Shield Association evidence summaries

Technology assessments

Other published guidelines

**OUR PROCESS LEVERAGES:** 

An expert panel of external academic and community orthopedic surgeons

A stringent review cycle, to ensure timely updates

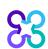

### Services requiring preauthorization

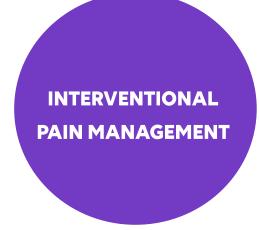

- Epidural Injections (Interlaminar/Caudal and Transforaminal)
- Facet Joint Injections/ Medial Branch Blocks
- Facet Joint Radiofrequency Nerve Ablation
- Implanted Spinal Cord Stimulators
- Regional Sympathetic Blocks
- Sacroiliac Joint Injections

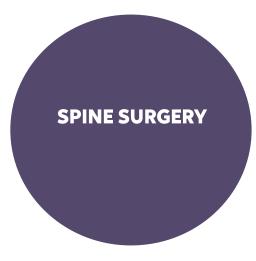

- Bone grafts
- Bone Growth Stimulators
- Cervical / Lumbar Spinal Fusions
- Cervical / Lumbar Spinal Laminectomies
- Cervical / Lumbar Spinal Discectomies
- Cervical / Lumbar Spinal Disc Arthroplasties (Replacements)
- Sacroiliac Joint Fusion
- Spinal Deformity (Scoliosis/Kyphosis)
- Spinal vertebroplasty / Kyphoplasty

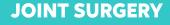

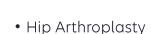

- Knee Arthroplasty
- Shoulder Arthroplasty
- Hip Arthroscopy
- Knee Arthroscopy
- Shoulder Arthroscopy
- Meniscal Allograft
   Transplantation of the Knee
- Treatment of Osteochondral Defects

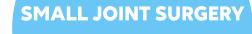

- Ankle Arthroplasty
- Correction of Hallux Valgus
- Hammertoe repair

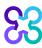

### MSK setting overview

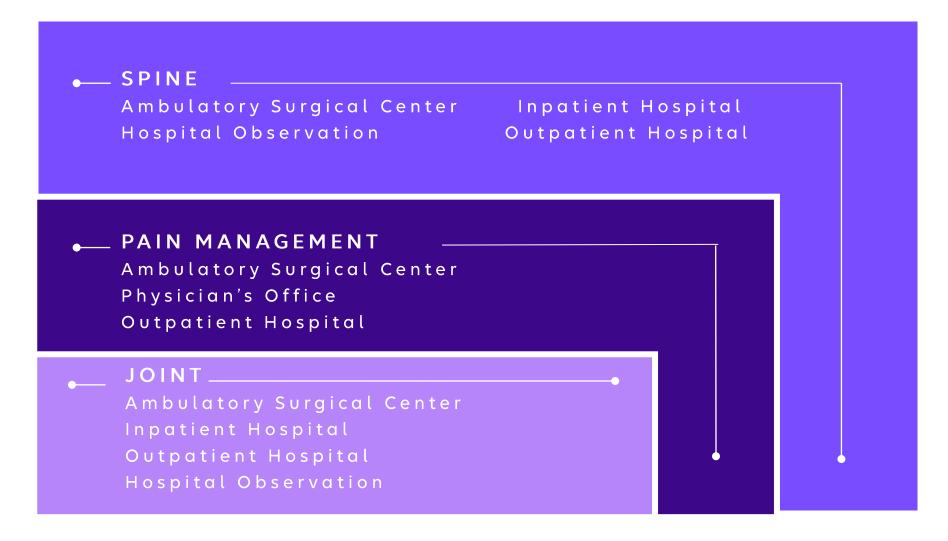

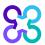

### Order request types

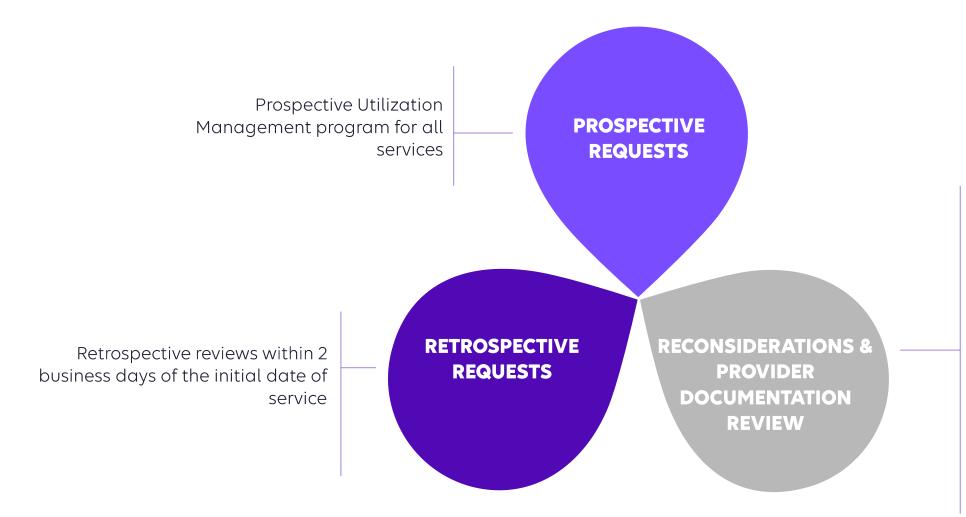

**Reconsiderations:** Carelon will verbally accept additional clinical information not previously submitted for a denied case for a period of up to 10 days

#### **Provider Documentation Review**

(PDR): Carelon will allow the ordering physician to *upload* additional clinical information not previously submitted for a denied case for a period of up to 10 days. Once a PDR is initiated, documents must be uploaded within 3 business days.

### Clinical review workflow

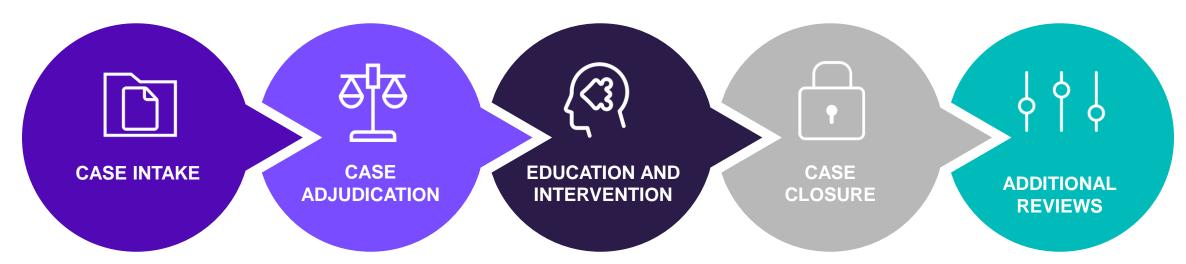

- 1. Member demographics
- 2. Requesting provider and facility demographics
- 3. Clinical case information
- 4. Document upload (if applicable)
- 1. Clinical
  appropriateness
  adjudication against
  CMS coverage
  determinations
  (NCS/LCD's), Healthy
  Blue medical policy
  and/or Carelon clinical
  guidelines
- Messaging on appropriateness of request and link to guidelines
- 2. Peer-to-peer discussion if previous adjudication indicated that case does not meet clinical criteria
- 1. Document final review outcome
- 2. Messaging of final review outcome to provider
- 3. Final determination letter generated
- 4. Extract case information to Healthy Blue plan

- 1. Pre-service reconsiderations
- 2. Pre-service provider document review
- 3. First level provider appeal and first level member appeals are managed by Blue Cross and Blue Shield of North Carolina.

### How long is a preauthorization valid?

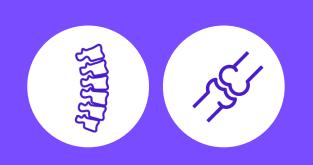

Spine and joint surgery

**ORDER NUMBER EXPIRES:** 

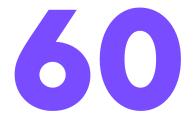

**CALENDAR DAYS** 

from the date the case was created

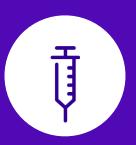

Interventional pain management

**ORDER NUMBER EXPIRES:** 

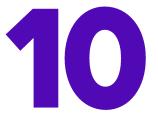

#### **BUSINESS DAYS**

from the date of service (unless otherwise required by law)

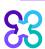

### How long is an inpatient stay case valid?

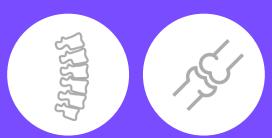

Spine and joint surgery performed at an inpatient hospital

**ORDER NUMBER EXPIRES:** 

# Date of Service + Expected Length of Stay

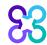

### Carelon closes most cases within 24 hours

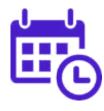

### Case turn around times

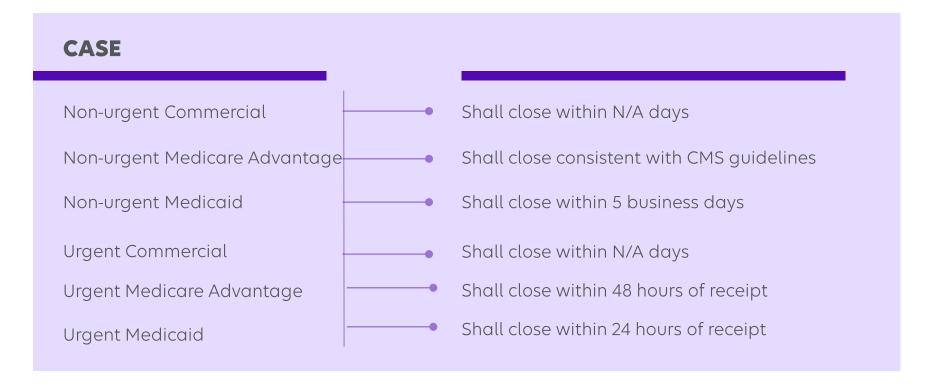

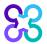

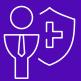

# **Healthy Blue Go-Live**

Note: Carelon Medical Benefits Management maintains the confidentiality of all protected health information. All data displayed is fictional and any resemblance to real persons is purely coincidental.

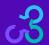

### Healthy Blue Radiology & Cardiology start date

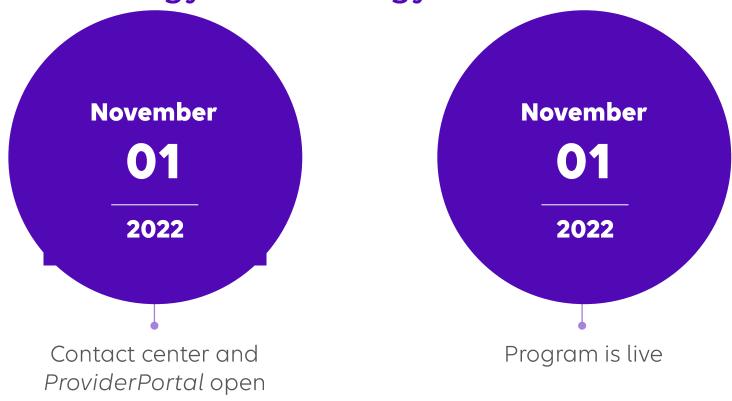

Contact center and ProviderPortal availabe effective November 1, 2022 for preauthorization requests with dates of service rendered on or after November 1, 2022.

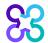

### Submitting an order request

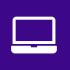

### **Provider**Portal

- Register at <u>www.providerportal.com</u>
- Available 24 hours/day, 7 days/week except for maintenance on Sundays from 12-6 pm CT
- SSO through EPA for out-of-state providers (Blue plans only)
- ProviderPortal support team: (800) 252-2021

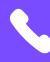

### Carelon contact center

- Dedicated toll-free number: (866) 745-1788
- Contact center hours: 7 AM 7 PM (ET) M-F
- Voicemail messages received after business hours will be responded to the next business day

<sup>\*</sup> Carelon call center is closed on the following holidays: Christmas Day

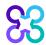

### Which Healthy Blue members need preauthorization through Carelon?

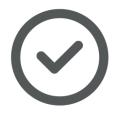

# Included lines of business (products):

Medicaid

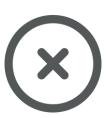

# **Excluded lines of business** (products):

Commercial

Medicare

Please contact the health plan to verify preauthorization requirements for members who are not found within the Carelon system.

If the health plan confirms eligibility, they may contact Carelon to have the member manually added into the Carelon system.

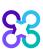

### Order request checklist

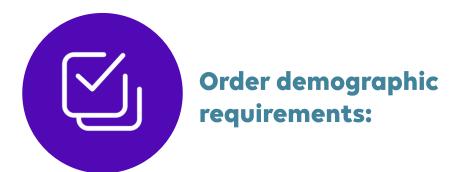

- Member's first and last name and date of birth
- Ordering provider's first and last name
- CPT code(s) and the name of the procedure you are requesting

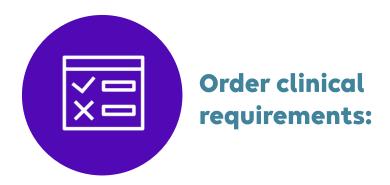

- Date of the procedure and type of facility (e.g., inpatient, outpatient hospital, office, or ASC)
- Requested procedure laterality (right, left, or bilateral)
- Spine levels and region (if applicable)
- Co-morbidities or surgical risk factors (if applicable)
- Anticipated need for a co-surgeon, assistant surgeon, or surgical assistant (if applicable)
- Various documentation supporting medical necessity

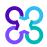

# Musculoskeletal provider microsite

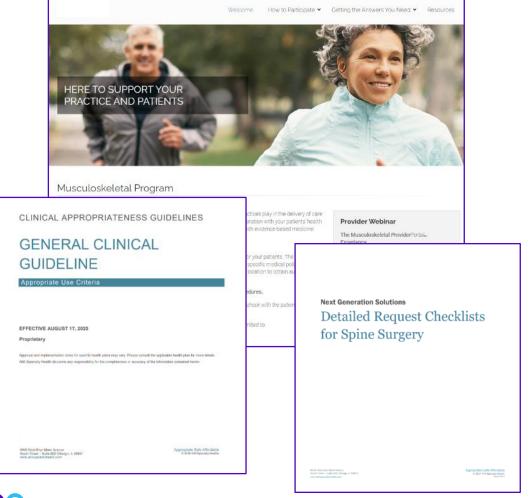

#### Providers can visit the resources section for:

- Checklists containing the information needed for requests
- Link to FAQs
- Link to clinical guidelines

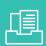

Look for these items at https://providers.carelonmedicalbenefitsm anagement.com/musculoskeletal/

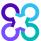

### **Provider**Portal highlights

### **Provider**Portal<sub>SM</sub> modules

Start your order request

Check order status

View order history

Provider management

Manage your user profile

Reference desk

Training/tutorials
CPT Codes
Forms

### **Provider**Portal user access and registration

- Register at Carelon via <u>www.providerportal.com</u>
- Select your user role
- Enter username and password
- Enter value for unique key (i.e., TIN, NPI)
- Check your inbox for an email from Carelon

Provider Portal log in issues - (800) 252-2021

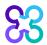

# Carelon *ProviderPortal* offers significant efficiencies in obtaining prior authorizations and post service reviews

FAST AND EFFICIENT

CUSTOMIZE USER PROFILE

REAL-TIME DETERMINATIONS

CHECK ORDER STATUS & VIEW ORDER HISTORY

REFERENCE DESK

PAYMENT

Self Service Case Entry available 24/7

Define favorite physician list for easier lookup and faster case entry Online Approvals using smart clinical algorithms

Transparent feedback before transferring to clinical review, if necessary Multiple staff can enter and view practice orders to avoid duplicate order requests

Easy access to print and save PDF of Order Summary Training and tutorials available, including clinical criteria and CPT Code lists

Increases payment certainty

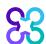

### Log into the *ProviderPortal* to register

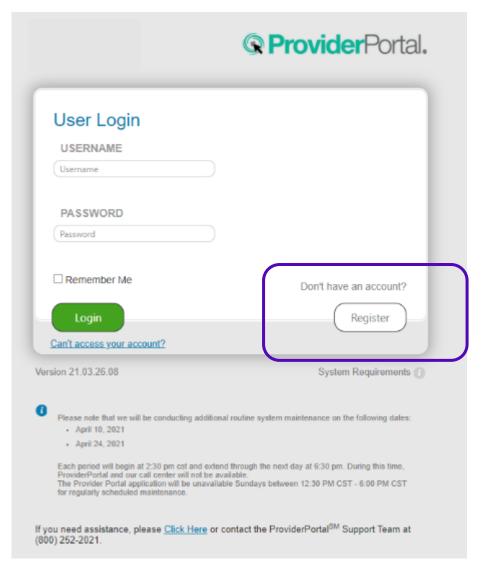

Access the *Provider* Portal at:

https://providerportal.com

If you are registered with the Carelon **Provider**Portal, log in with your existing user account

or

Click the "**Register**" button to begin your registration process if you are a new user

### Registering via the ProviderPortal

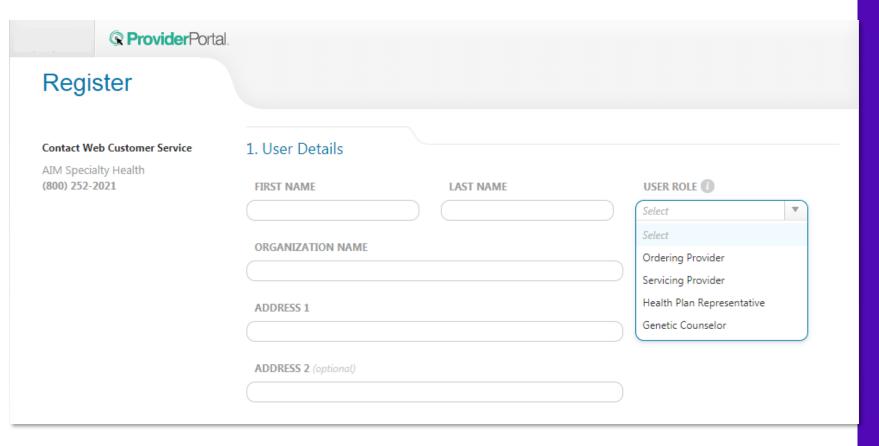

Enter your name & practice information to begin registering

Select the applicable user role type, scroll down to continue...

### Registering via the *ProviderPortal*

### 3. Application Selection Select the applications you will need to access. 📝 Health Plan Utilization Review Programs 🕕 Please enter at least one valid Provider Identifier to associate your account with the available Health Plans. You may enter multiple Provider Identifiers. If your Health Plan is not displayed please contact Web Customer Service at 1-800-252-2021. PROVIDER IDENTIFIER (1) Select Select port Program 🕕 Tax ID (TIN) Group TIN NPI Group NPI Provider ID

Enter your **practice's Group identifier**. E.g., TIN

Select the type of ID you will be using to register from the drop-down list

Then type in the number in the following field.

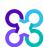

Agree to the Terms of Service

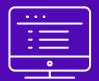

# ProviderPortal order request demonstration

Note: Carelon Medical Benefits Management maintains the confidentiality of all protected health information. All data displayed is fictional and any resemblance to real persons is purely coincidental.

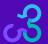

### Start your order request

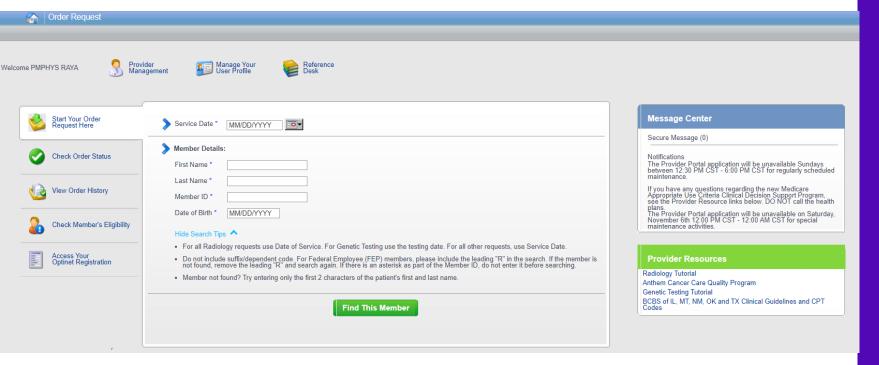

To start an order request, enter the "Date of Service" field on the **Provider**Portal homepage.

A member search is completed by providing the following:

- Member First Name
- Member Last Name
- Member ID
- Member Date of Birth

Select "Find this member"

You may also:

- Check Order Status
- View Order History
- Check Member's Eligibility
- Provider Management
- Manage Your User Profile
- Reference Desk

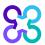

### Order type selection

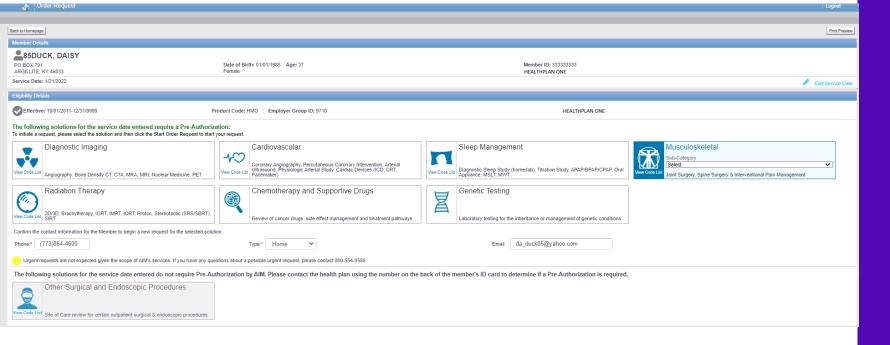

Only solutions that are currently managed by Carelon for the member will appear on the order type selection screen

Select "Musculoskeletal" and select the sub-category of "Spine Surgery, Interventional Pain Management or Joint Surgery" from the drop-down list then click on "Start Order Request"

# Member order request history

| riease review the list below. Make sure that your current Order Request is no | t a duplicate. |
|-------------------------------------------------------------------------------|----------------|
| Mandan History                                                                |                |

| Member History |   |              |                                                          |    |                 |            |                 |                 |                |             |  |
|----------------|---|--------------|----------------------------------------------------------|----|-----------------|------------|-----------------|-----------------|----------------|-------------|--|
| Order ID       | 韓 | Order Status | Procedure Description                                    | ₽  | Levels/Segments | Laterality | Medical Purpose | Date Of Service | Outcome/Reason | Summary     |  |
| 110210238      |   | In Progress  | (29863) ARTHROSCOPY HIP SURGICAL W/SYNOVECTOMY           |    | N/A             | Left       | N/A             | 1/3/2022        |                | <u>View</u> |  |
| 110210238      |   | In Progress  | (29862) ARTHRS HIP DEBRIDEMENT/SHAVING ARTICULAR CRTL    | _G | N/A             | Left       | N/A             | 1/3/2022        |                | <u>View</u> |  |
| 110210238      |   | In Progress  | (29861) Arthroscopy Hip Surgical W/Removal Loose/Fb      |    | N/A             | Left       | N/A             | 1/3/2022        |                | <u>View</u> |  |
| 110210238      |   | In Progress  | (29860) Arthroscopy Hip Diagnostic W/Wo Synovial Byp Spx |    | N/A             | Left       | N/A             | 1/3/2022        |                | <u>View</u> |  |
| 110210237      |   | In Progress  | (29863) ARTHROSCOPY HIP SURGICAL W/SYNOVECTOMY           |    | N/A             | Left       | N/A             | 1/3/2022        |                | <u>View</u> |  |
| 110210237      |   | In Progress  | (29862) ARTHRS HIP DEBRIDEMENT/SHAVING ARTICULAR CRTL    | .G | N/A             | Left       | N/A             | 1/3/2022        |                | <u>View</u> |  |
| 110210237      |   | In Progress  | (29861) Arthroscopy Hip Surgical W/Removal Loose/Fb      |    | N/A             | Left       | N/A             | 1/3/2022        |                | <u>View</u> |  |
| 110210237      |   | In Progress  | (29860) Arthroscopy Hip Diagnostic W/Wo Synovial Byp Spx |    | N/A             | Left       | N/A             | 1/3/2022        |                | <u>View</u> |  |
|                |   |              |                                                          |    |                 |            |                 |                 |                |             |  |

The Member History screen will allow the user to view historical order requests for the given member.

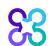

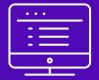

# Submitting an Interventional Pain order request

Note: Carelon Medical Benefits Management maintains the confidentiality of all protected health information. All data displayed is fictional and any resemblance to real persons is purely coincidental.

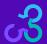

### Enter requested procedure(s)

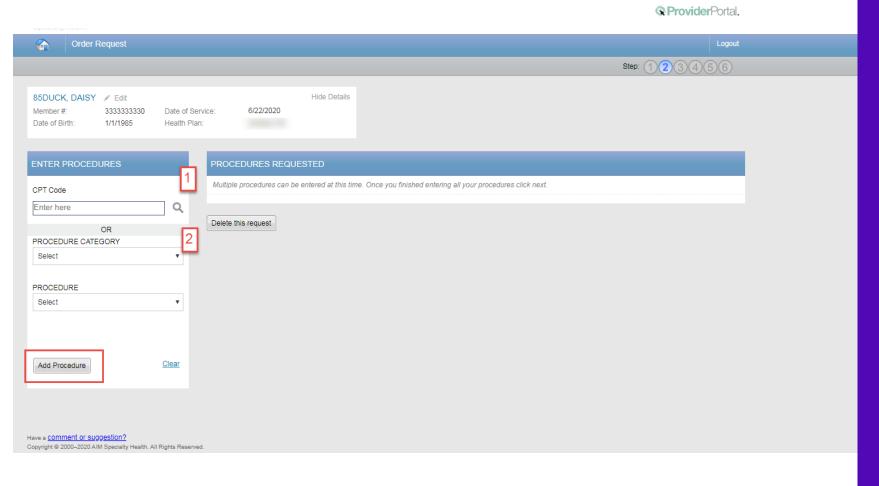

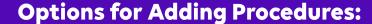

#### **Option 1:**

 Enter the procedure code in the search and click the magnifying glass

#### Option 2:

 Select the procedure category and then the procedure from the second drop-down

Select the **"Add Procedure**" button.

When complete, select the "Next" button.

Depending on the procedure being requested, you may be asked for additional information such as, laterality, medical purpose, level, segment, etc. This information must be provided before being able to "Add Procedure"

### Enter the primary diagnosis

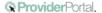

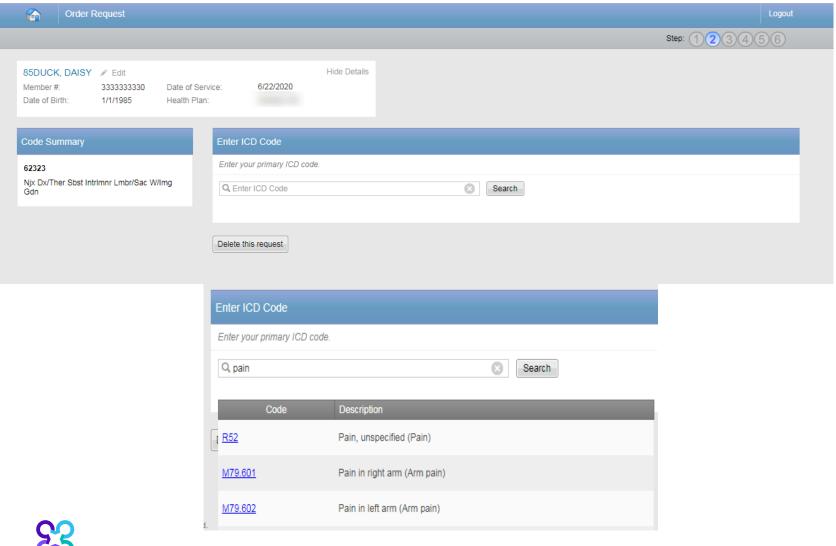

Search for the patient's primary diagnosis. You may do this by either entering the ICD code or using keywords of the diagnosis.

Choose the diagnosis that corresponds to your patient's condition by selecting the ICD code.

Select the "Next" button in the lower right corner to proceed to the procedure summary review.

### Review requested procedure(s) and diagnosis

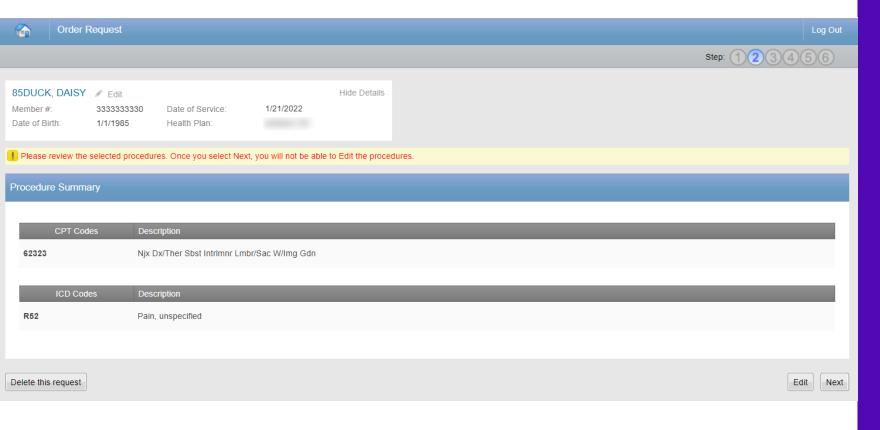

Please be sure to review the requested procedures and the diagnosis provided. After this point, you will not be able to edit this information.

If a change needs to be made, select the "**Edit**" button.

If the information looks correct, then you may proceed to provider selection by selecting the "Next" button.

### Requesting physician selection

© Provider Portal.

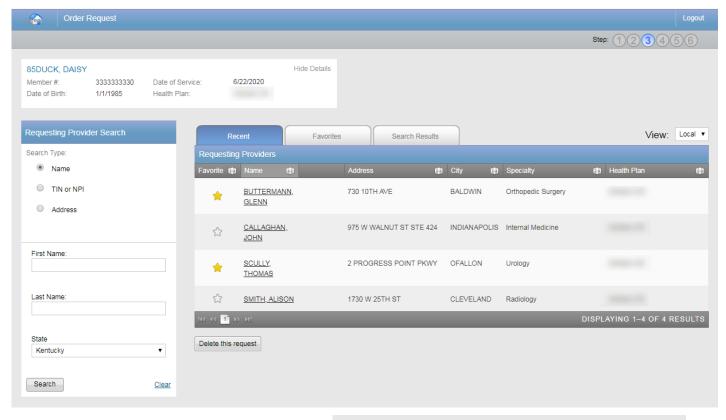

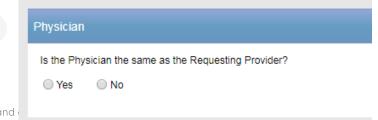

#### Step 1:

Select the requesting provider by clicking on the physician's name.

- Requesting providers that are associated with group identifier (e.g., TIN, NPI, etc.). in the user's registration will be available for selection
- For practices with multiple providers, establishing "Favorites" will allow for increased intake efficiency

#### Step 2:

Identify if the performing physician is the same as the Requesting Provider.

 Note: If they are different, you will repeat the same steps for the performing physician

### Requesting physician fax number

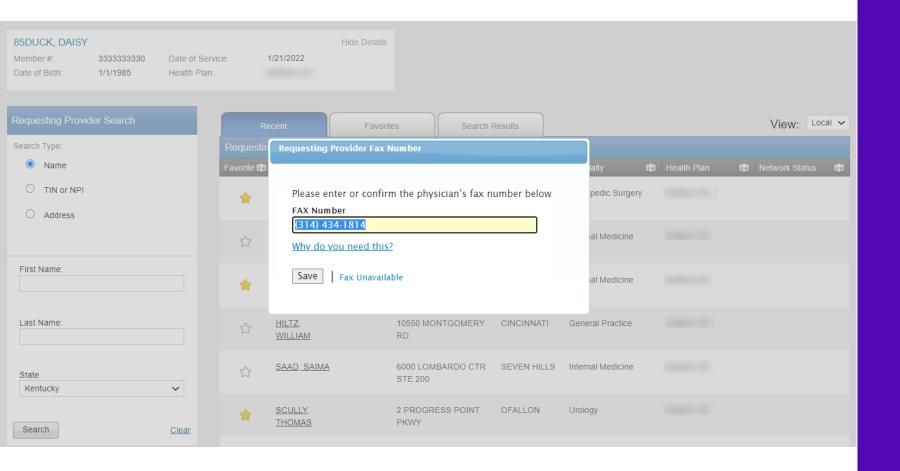

Enter the fax number to be used when communicating with the requesting physician the outcome of an adverse determination (denial) case

or

If a fax number was previously entered for the provider, confirm the number is correct

Press the "Save" button.

# Performing physician information

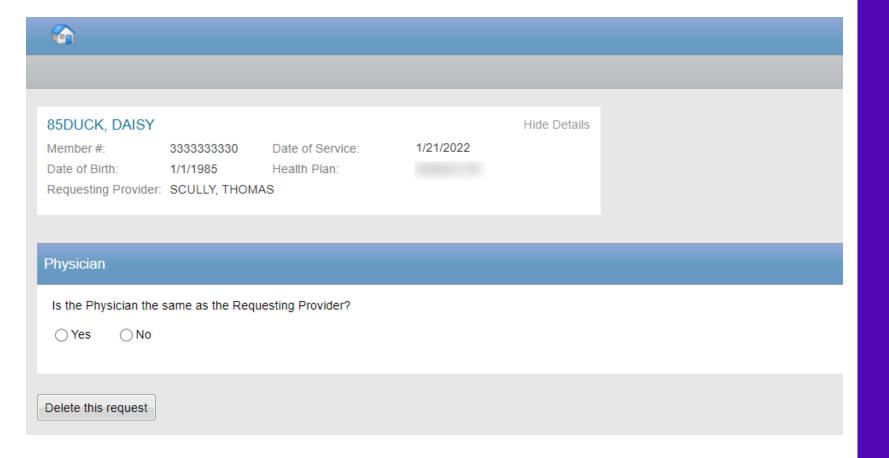

The user will be asked if the Physician is the same as the Requesting Provider.

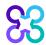

# Independent anesthesia services

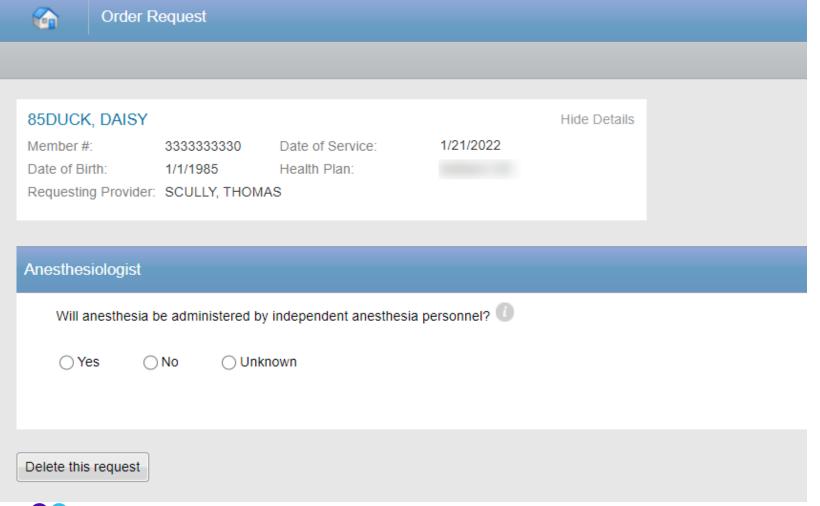

After selecting the requesting and the performing providers, you will be prompted to answer whether **anesthesia** will be administered by independent anesthesia personnel.

This is a provider separate from the performing provider.

After selecting the answer, you will continue to the provider summary by selecting the "Next" button.

# Provider selection summary

ProviderPortal.

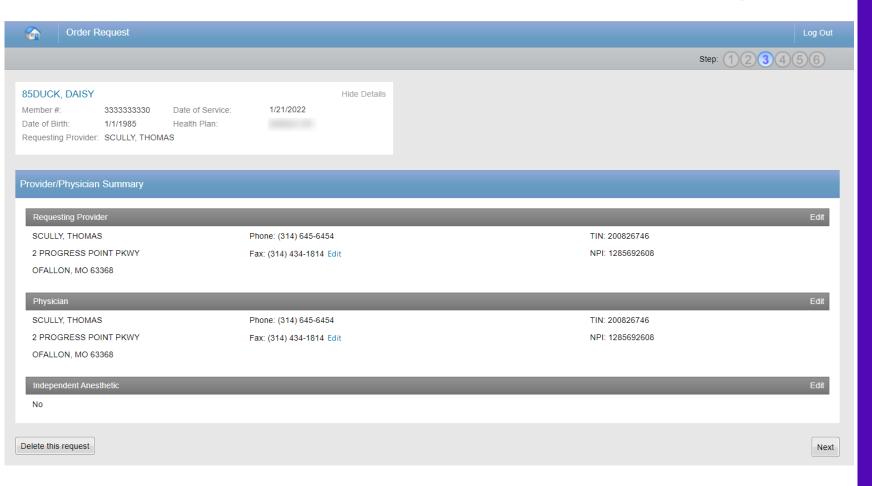

Verify that all the providers selected for the case are accounted for and accurate.

Once you have verified the information is correct, proceed by selecting the "Next" button.

### Site of service selection

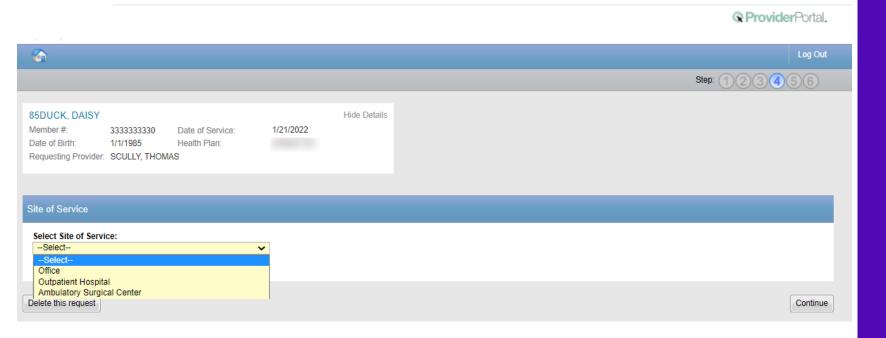

Select the appropriate **Site of Service** location where the interventional pain management will be performed.

# Interventional Pain Management Site of Service options include:

- Office
- Outpatient Hospital
- Ambulatory Surgical Center

To proceed forward with facility selection, please select the "Continue" button.

# Facility selection

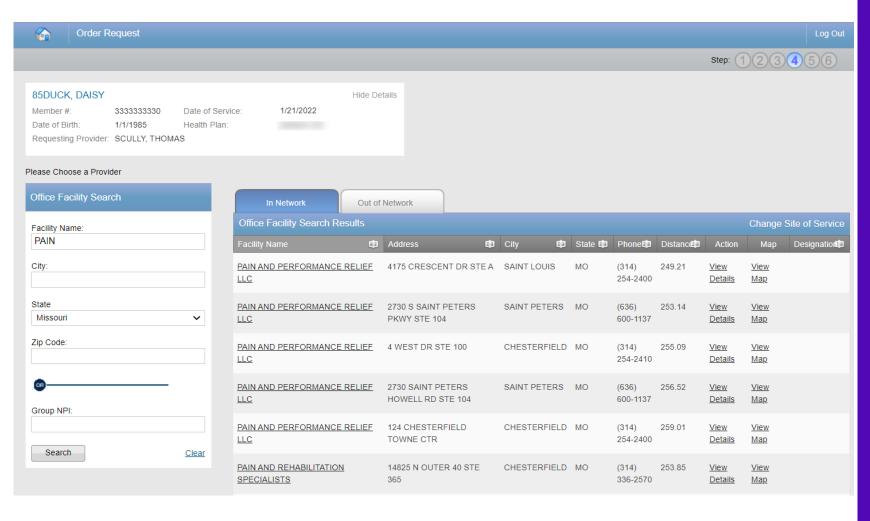

Select the facility where the procedure will be performed.

You can search for a facility by name and location, or the group NPI for the facility.

Please note: if you cannot find the facility you are looking for in any of the lists, you can select "Submit a Facility" in the lower right corner.

# Facility summary review

© Provider Portal.

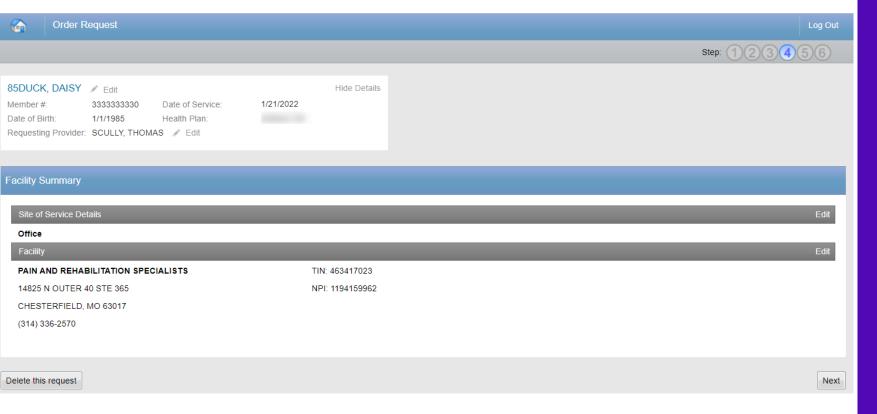

Once the facility is selected, the facility summary screen will serve as a review of the information that has been provided.

If nothing needs to be changed, you can select the "Next" button at the lower right corner.

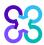

# Clinical data entry

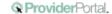

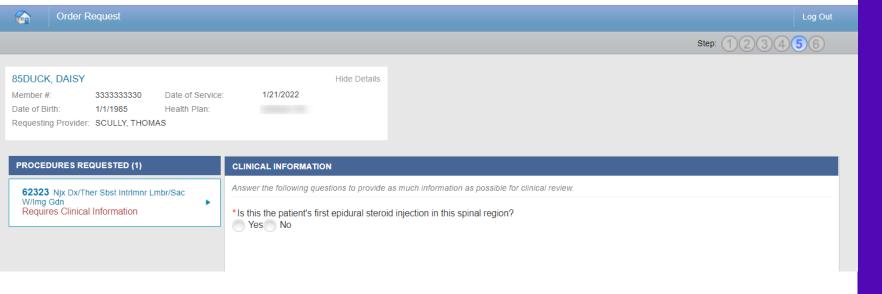

Carelon Medical Benefits
Management has developed
clinical algorithms to collect
and verify information about
the member's clinical
condition.

These questions are designed to provide immediate feedback on your responses.

Ensure you have the necessary clinical information available to answer the questions completely and accurately to allow for the best user experience.

### Clinical feedback

ProviderPortal.

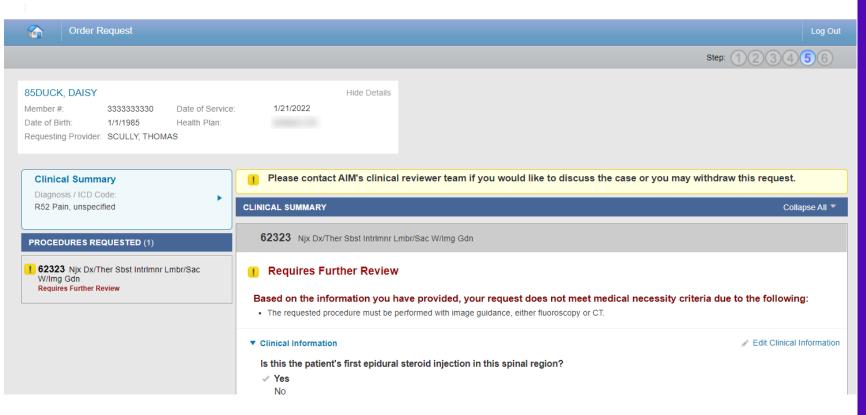

The **clinical feedback** is tailored based on your answers provided during the order request.

If you feel that there are questions that you did not answer accurately, you may **edit** responses.

Once you are satisfied that these answers are reflective of the member's clinical condition, select the "Continue" button.

**Note:** Based on the feedback provided, some cases may require documents to be uploaded.

# Order request preview

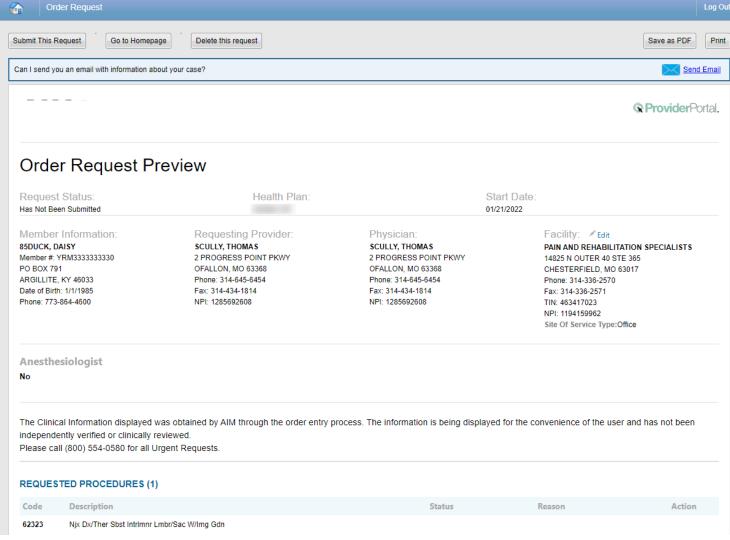

This is a preview of your order.

For each procedure you requested, you may see a request status as well as a brief description with the reason.

Select "Submit This Request" to proceed.

After selecting the "Submit This Request" button, you will be able to provide additional information, as necessary.

# Additional information opportunity

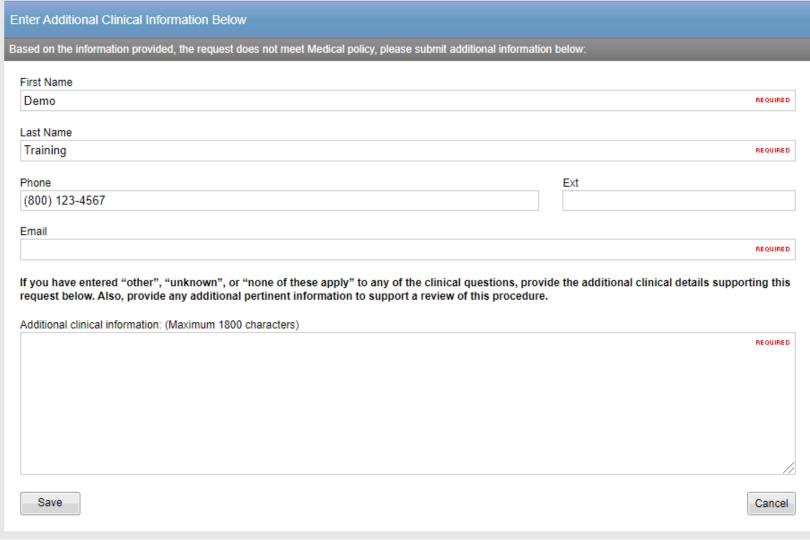

Prior to the case being submitted, you will be asked to include your first name, last name, phone, and email.

Carelon will pre-populate the information based on data from your user profile.

You may provide additional clinical information (up to 1800 characters) for Carelon staff to use when reviewing the case.

Click "Save" to submit the preauthorization request.

# In progress order request summary

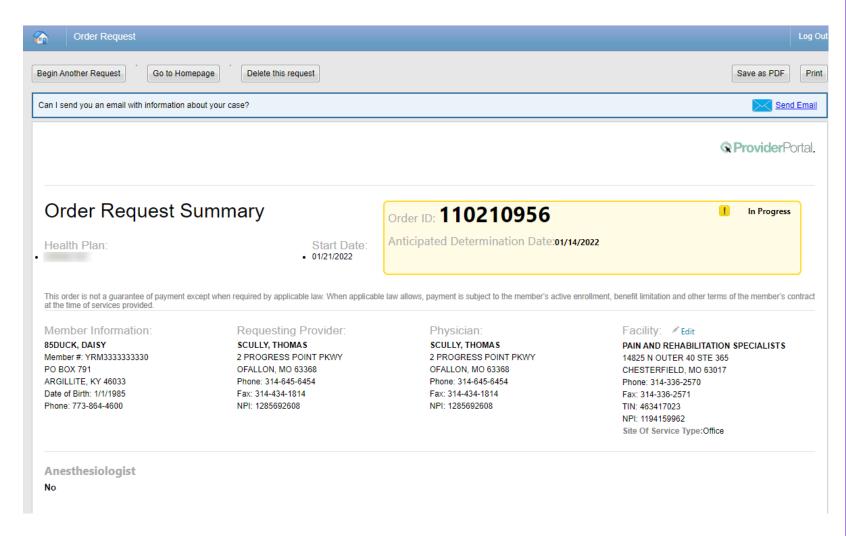

The order has now been submitted.

In Progress requests will display a yellow box containing the Order ID tracking number and the Anticipated Determination Date.

Non-authorized requests will include an Order ID within a red box.

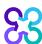

# Approved order request summary

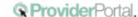

Based on the information you have provided, the member's plan allows the use of an Out of Network provider. Please be advised that the member may incur additional out of pocket expenses to use this provider.

### Order Request Summary

Health Plan: Start Date: 01/18/2022

Order ID: 135712693

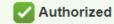

Approval Valid Through: 01/18/2022 - 01/31/2022

This order is not a guarantee of payment except when required by applicable law. When applicable law allows, payment is subject to the member's active enrollment, benefit limitation and other terms of the member's contract at the time of services provided.

### Member Information:

### 85DUCK, DAISY

Member #: jwc3333333333331 143 Happy Lane Chicago, IL 60631 Date of Birth: 1/1/1985 Phone: 737-333-6363

### Requesting Provider:

### SCULLY, THOMAS 2 PROGRESS POINT PKWY O FALLON, MO 63368-2205

Phone: 314-645-6454 Fax: 314-434-1814 NPI: 1285692608

### Physician:

### SCULLY, THOMAS

2 PROGRESS POINT PKWY O FALLON, MO 63368-2205 Phone: 314-645-6454

Fax: 314-434-1814 NPI: 1285692608

### Facility:

### PAIN AND REHABILITATION SPECIALISTS

14825 N OUTER 40 CHESTERFIELD, MO 63017 Phone: 314-336-2570

Fax:

TIN: 463417023 NPI: 1194158862

Site Of Service Type:Office

### Approved requests will display an Order ID number and Approval Valid Through date within a green box.

You can "**Print**" or "**Save to a PDF**" to include in the patient's chart.

### **Anesthesiologist**

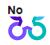

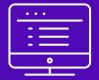

# Submitting a Joint or Spine Surgery order request

Note: Carelon Medical Benefits Management maintains the confidentiality of all protected health information. All data displayed is fictional and any resemblance to real persons is purely coincidental.

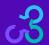

# Enter requested procedure(s)

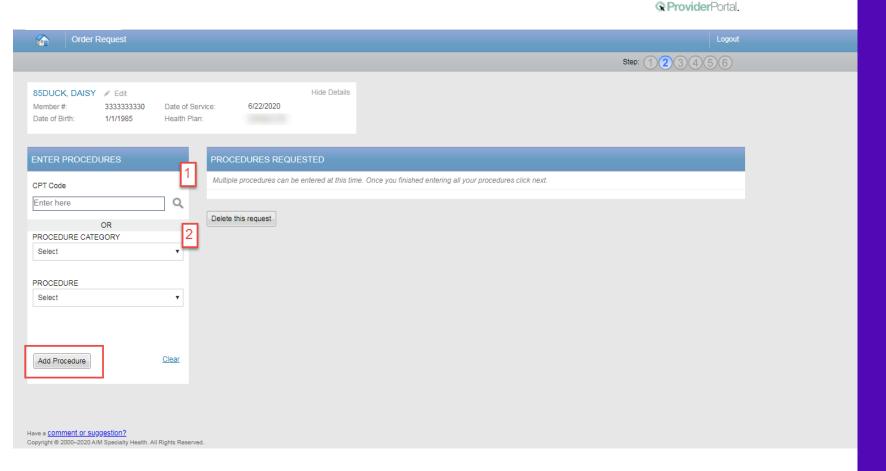

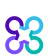

### **Options for Adding Procedures:**

### **Option 1:**

 Enter the procedure code in the search and click the magnifying glass

### Option 2:

 Select the procedure category and then the procedure from the second drop-down

Select the "Add Procedure" button.

When complete, select the "Next" button.

Depending on the procedure being requested, you may be asked for additional information such as, laterality, medical purpose, level, segment, etc. This information must be provided before being able to "Add Procedure"

# Enter requested procedure(s)

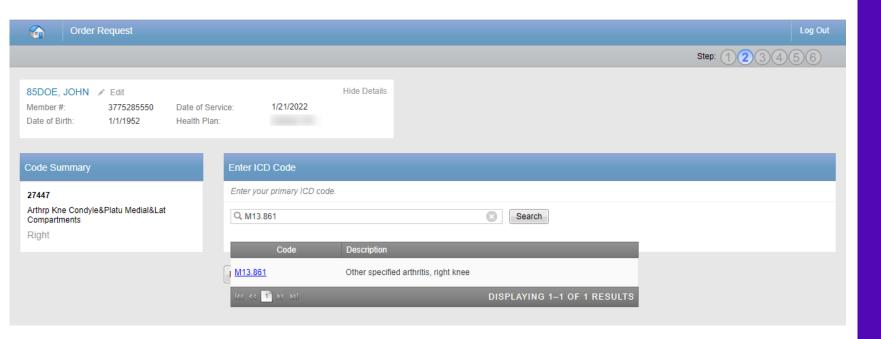

Search for the patient's primary diagnosis. You may do this by either entering the **ICD code** or using **keywords** of the diagnosis.

ProviderPortal.

Choose the diagnosis that corresponds to your patient's condition by selecting the ICD code.

Select the "**Next**" button in the lower right corner to proceed to the procedure summary review.

# Review requested procedure(s) and diagnosis

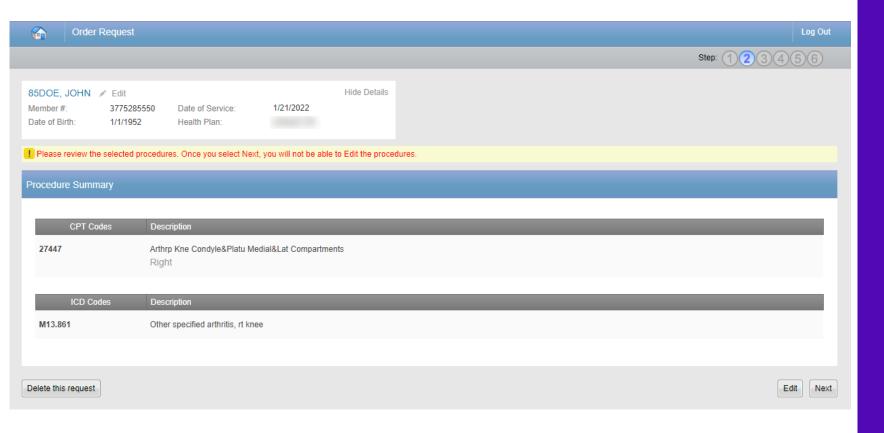

Review the requested procedures and the diagnosis provided. After this point, you will not be able to edit this information

If a change needs to be made, select the "Edit" button.

Click "Next" to proceed to provider selection

# Requesting provider selection

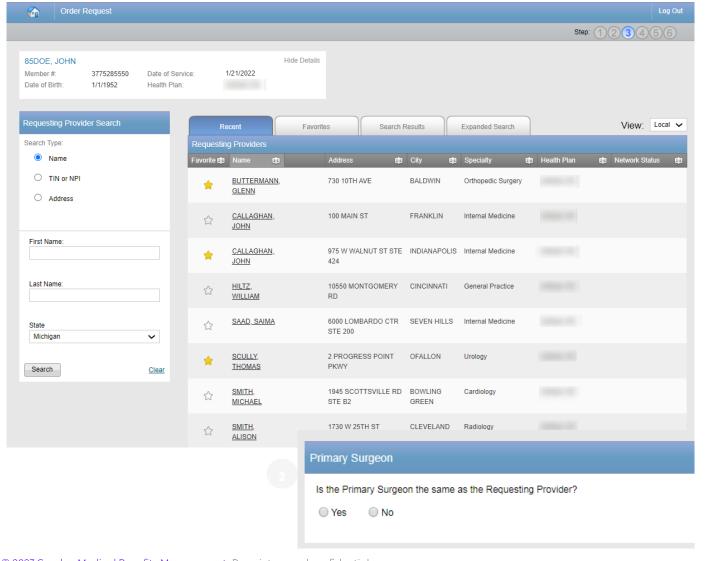

### Step 1:

Select the requesting provider by clicking on the physician's name.

- Requesting providers that are associated with group identifier (e.g., TIN, NPI, etc.). in the user's registration will be available for selection
- For practices with multiple providers, establishing "Favorites" will allow for increased intake efficiency

### Step 2:

Identify if the Primary Surgeon is the same as the Requesting Provider.

 Note: If they are different, you will repeat the same steps for the Primary Surgeon

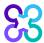

# Additional surgical staff

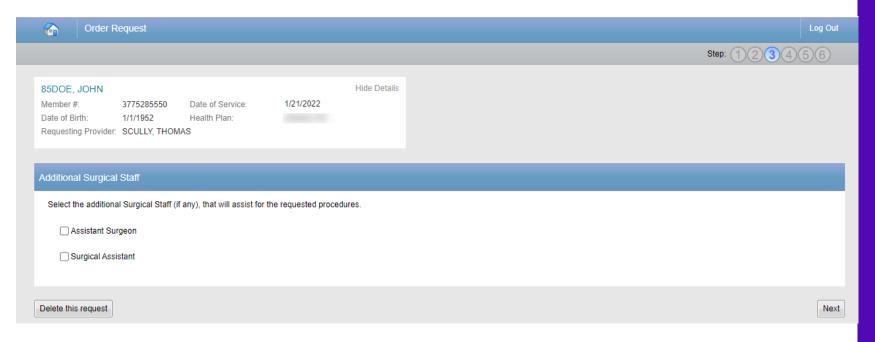

After selecting the requesting and the performing providers, you will be prompted to **select** any additional staff that will be present for the surgery. \*

Depending on standard coding rules, Co-Surgeon, Assistant Surgeon, and/or Surgical Assistant is available.

With the selection of Co-Surgeon and Assistant Surgeon, the selection of the provider is generally required and mirrors the provider selection process for requesting provider and primary surgeon.

<sup>\*</sup> If the procedure code allows for additional surgical staff, you will be prompted to select additional surgical that will be present for the surgery.

# Surgical staff summary

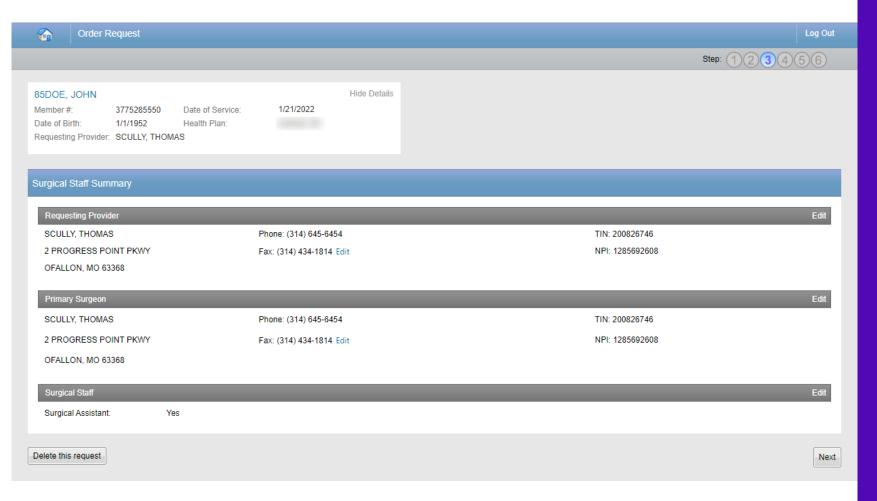

<sup>\*</sup> If the procedure code allows for additional surgical staff, you will be prompted to select additional surgical that will be present for the surgery.

83

Surgical Staff Summary allows you to verify that all the providers selected for the case are accounted for and accurate.

Once you have verified all the information is correct, proceed by selecting the "**Next**" button.

Step 3 is complete.

### Site of service selection

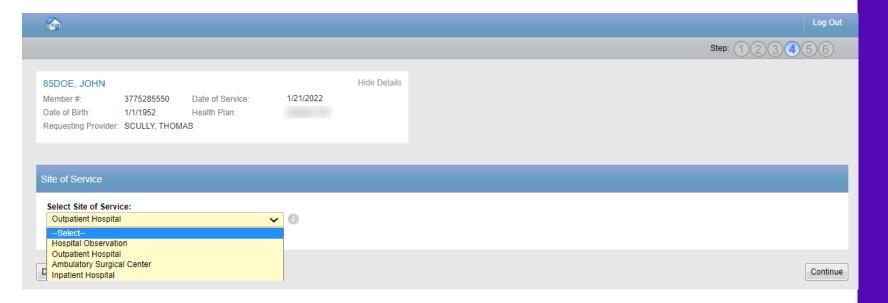

Select the appropriate **Site of Service** location where the procedures will be performed.

### Site of Service options include:

- Outpatient Hospital
- Ambulatory Surgical Center
- Inpatient Hospital
- Hospital Observation (if recognized by the health plan)

To proceed forward with facility selection, please select the "Continue" button.

# Facility selection

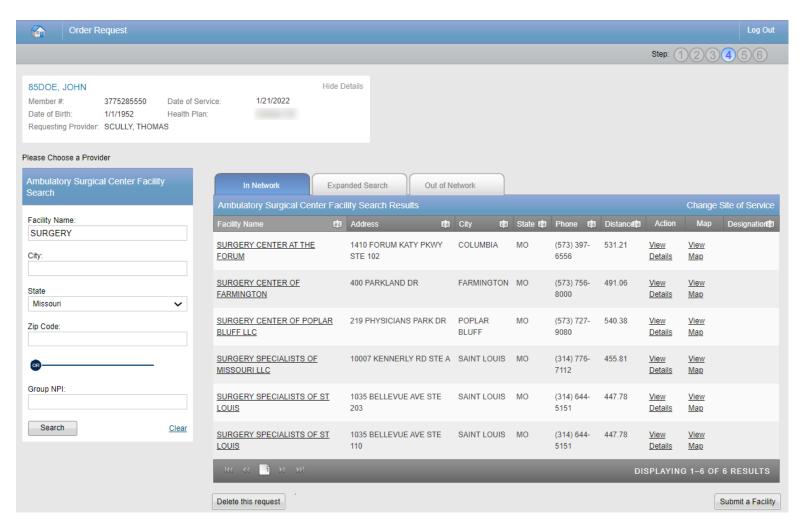

Select the facility where the procedure will be performed.

You can search for a facility by name and location, or the group NPI for the facility.

Please note: if you cannot find the facility you are looking for in any of the lists, you can select "Submit a Facility" in the lower right corner.

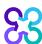

# Facility summary review

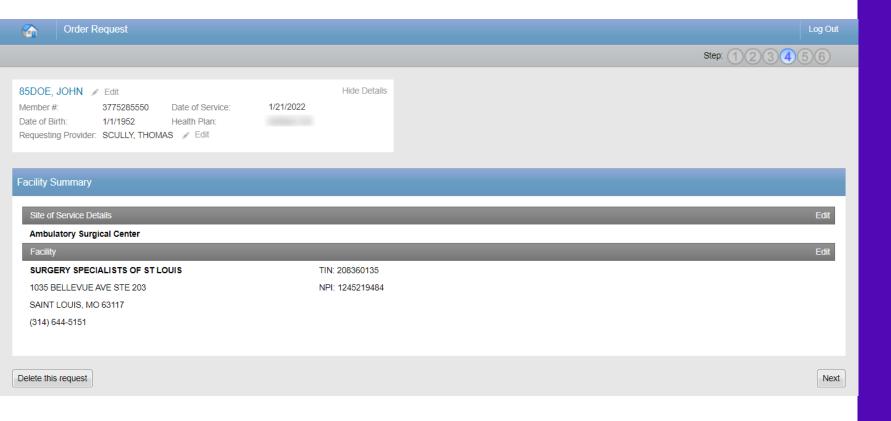

Once the facility is selected, the facility summary screen will serve as a review of the information that has been provided.

If nothing needs to be changed, you can select the "**Next**" button at the lower right corner.

# Clinical data entry

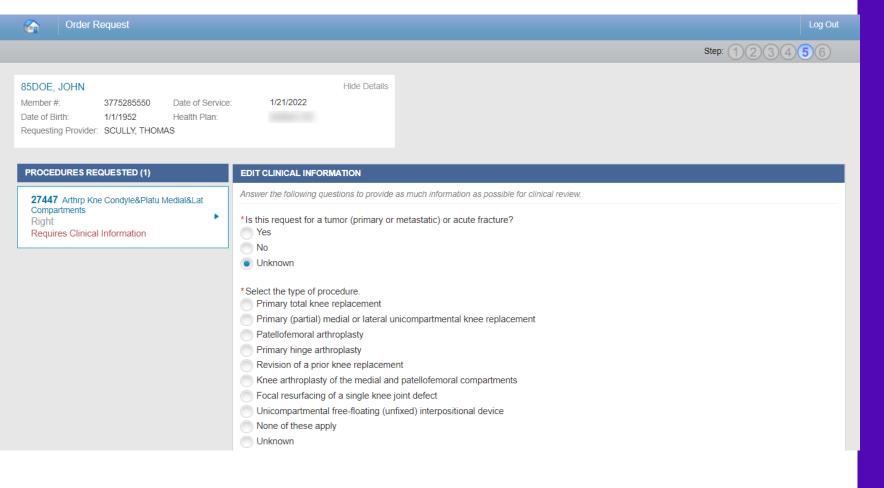

Carelon Medical Benefits
Management has developed
clinical algorithms to collect and
verify information about the
member's clinical condition.

These questions are designed to provide immediate feedback on your responses and could potentially lead to an automated approval.

Answer the questions to the best of your ability in order to have the best experience possible.

### Clinical feedback

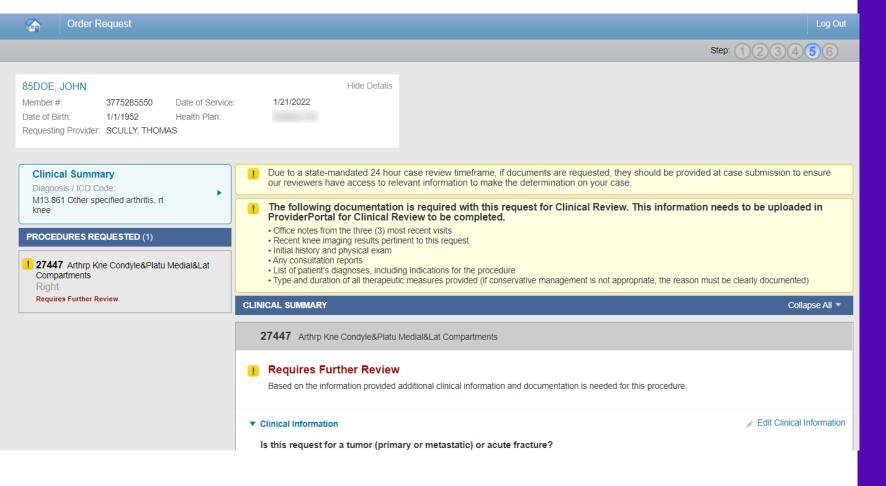

The **clinical feedback** is tailored based on your answers provided during the order request.

If you feel that there are questions that you did not answer accurately, you may **edit** responses.

Once you are satisfied that these answers are reflective of the member's clinical condition, select the "Continue" button.

**Note:** Based on the feedback provided, some cases may require documents to be uploaded.

# Order request preview

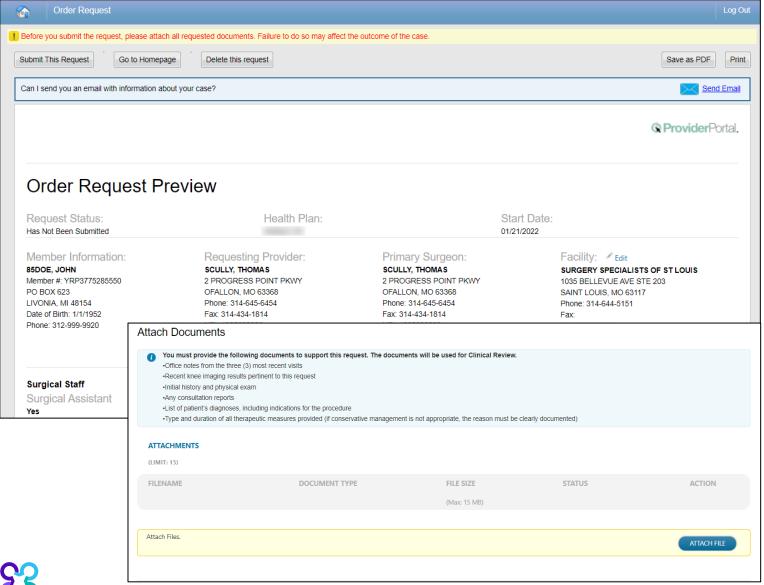

This is a preview of your order.

Select "Submit This Request" to proceed.

After selecting the "Submit This Request" button, you will be able to provide additional information, as necessary.

The middle section for upload documentation will describe the documents that are required for Carelon to properly review this request.

It is essential to upload the necessary documentation on case submission in order to have the case properly reviewed.

# Additional information opportunity

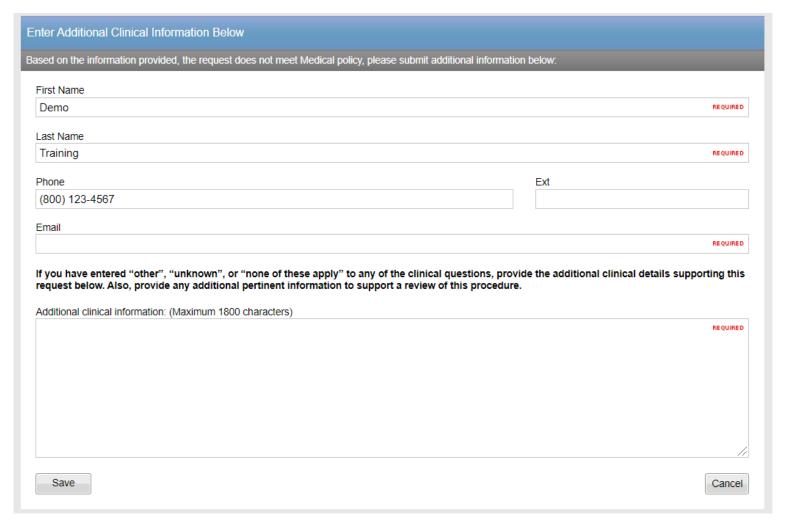

Prior to the case being submitted, you will be asked to include your first name, last name, phone, and email.

Carelon will be pre-populated the information based on data from your user profile.

You may provide additional clinical information (up to 1800 characters) for Carelon staff to use when reviewing the case.

Click "Save" to submit the preauthorization request.

# Order request summary

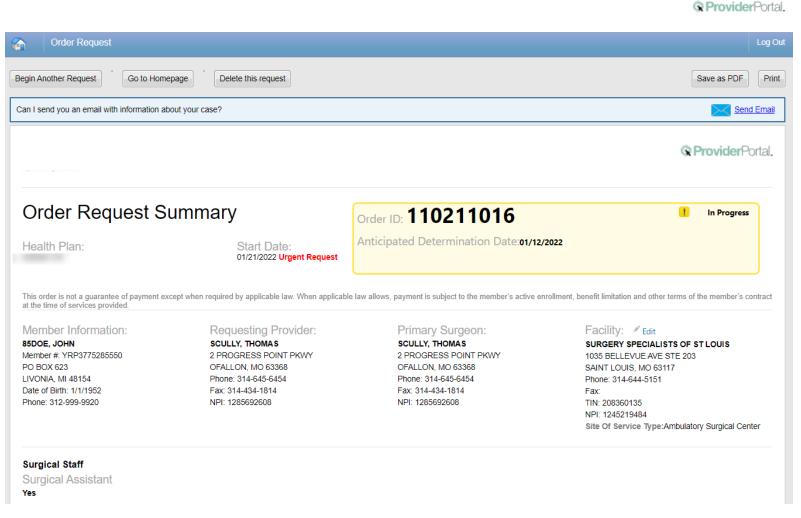

The order has now been submitted.

Approved requests will display an Order ID number and Approval Valid Through date within a green box.

In Progress requests twill display a yellow box containing the Order ID tracking number and the Anticipated Determination Date.

Non-authorized requests will include an Order ID within a red box.

You can "**Print**" or "**Save to a PDF**" to include in the patient's chart.

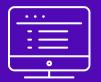

# Additional ProviderPortal features

Note: Carelon Medical Benefits Management maintains the confidentiality of all protected health information. All data displayed is fictional and any resemblance to real persons is purely coincidental.

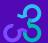

## Check order status

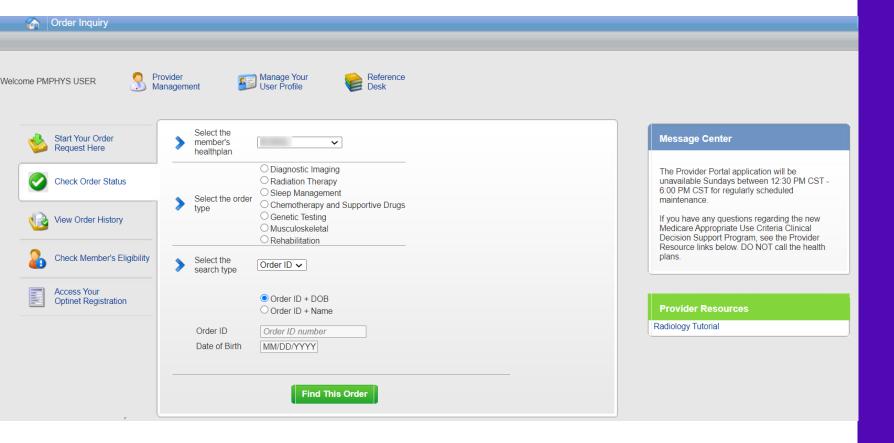

### **Searching for Orders:**

Select the member's health plan (if not pre-populated or if different than the default)

Select the "**Order Type**". E.g., Musculoskeletal

Search for the record by either Order ID or Member Information.

- Order ID + DOB
- Order ID + Member Name
- Member ID + DOB
- Member ID + Member Name

Select "Find This Order" to continue.

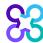

# Viewing order requests on the Carelon **ProviderPortal**

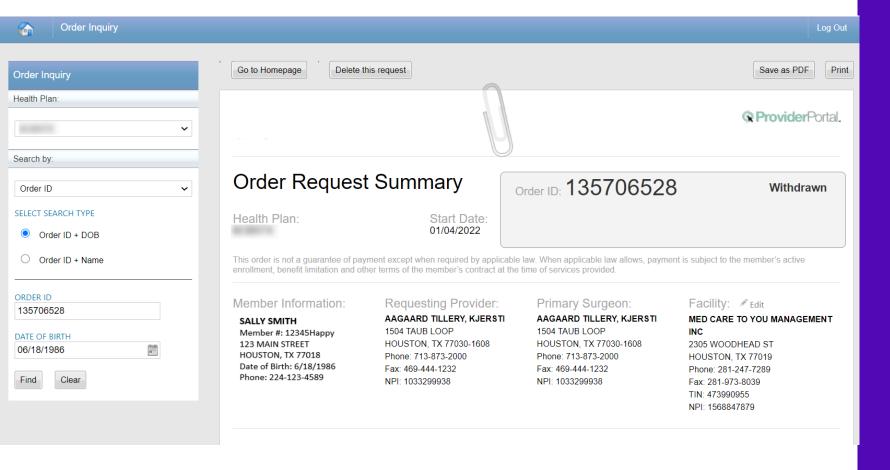

### **Order Information**

Order Information displayed included on the order/preauthorization:

- Order ID
- Request Status
- Valid Dates
- Requested procedures shows a request status and reason for the requested item outcome

# View order history

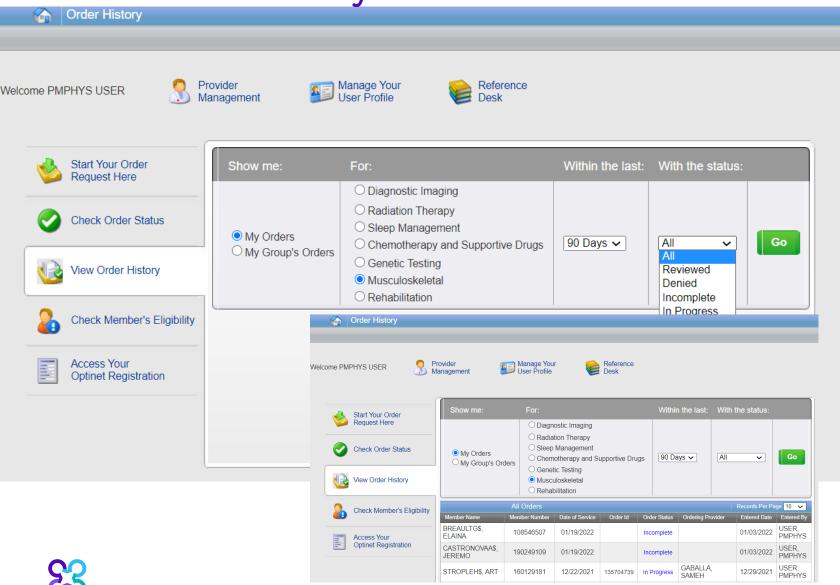

View Order History provides access to orders that have been entered in the past 90 days.

Select the desired timeframe from the Within the last X days.

Select from With the Status. the type of orders you wish to view, e.g., in progress or incomplete orders.

Press the "Go" button.

# Provider management

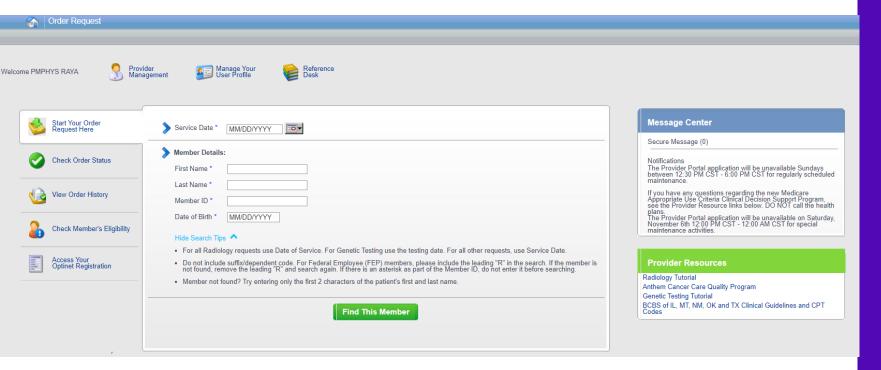

To create a more customized and easier experience, Carelon *ProviderPortal* has integrated a service called "Provider Management".

This will allow you to add your provider groups as favorites and make the provider selection process much easier.

From the Main Home page, select "Provider Management".

# Provider management

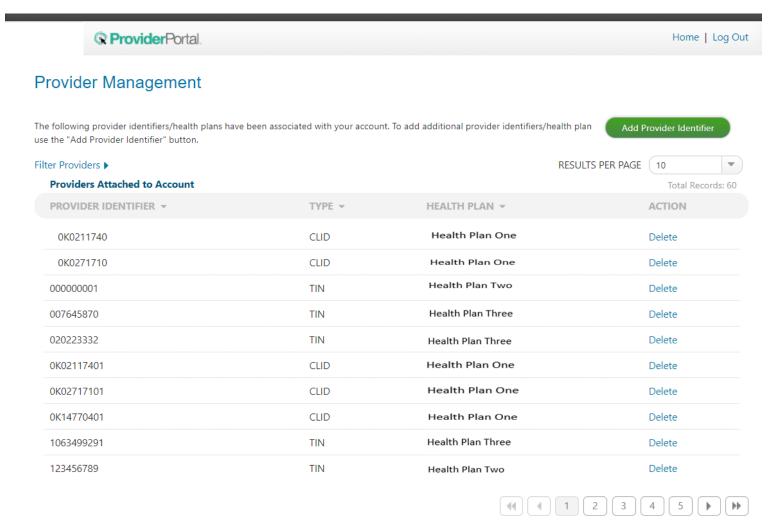

Within Provider Management, you can associate providers to your account.

To add providers, select "Add Provider Identifier"

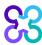

# Adding a health plan to an existing user account

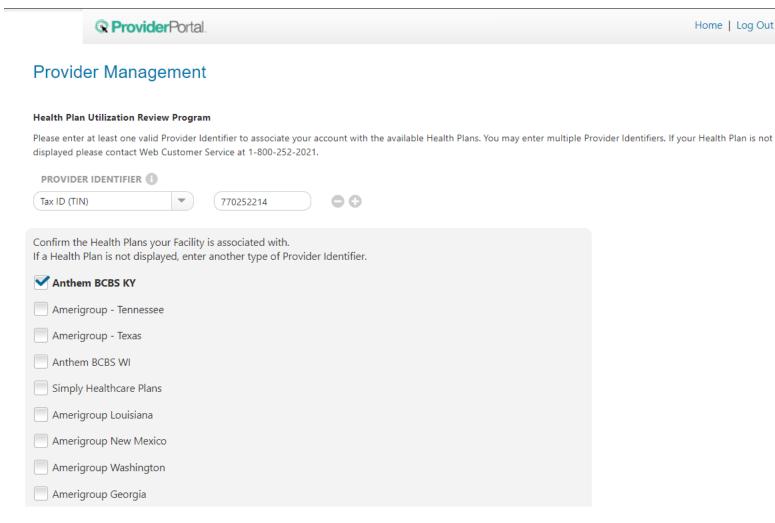

To add providers to your account, select the appropriate provider identifier from the drop-down list and enter the identifier value into the text box

E.g., input the Tax ID value if you selected Tax ID as the provider identifier.

Select which health plans this provider recorded is associated to and click "Save"

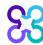

### Reference desk

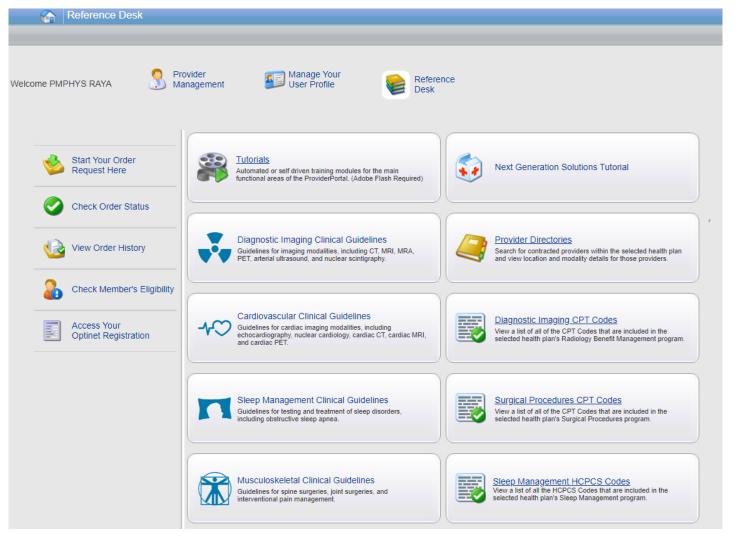

# The Reference Desk contains helpful information such as:

- Tutorials
- Covered CPT Codes
- Carelon Clinical Guidelines

# Manage your user profile

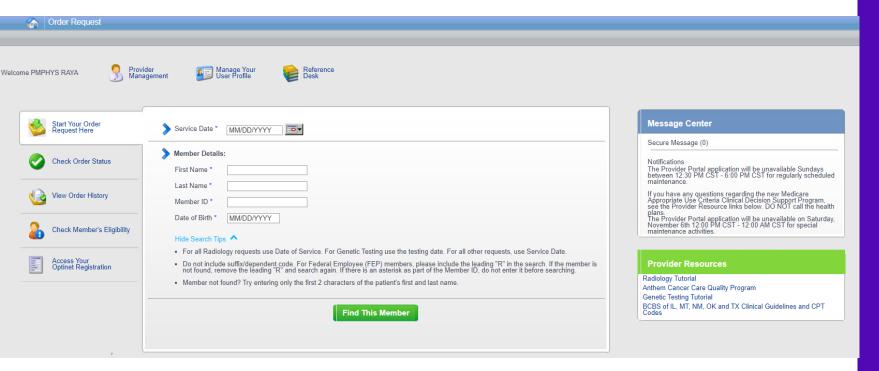

# Within Manage Your User Profile, you have access to:

- 1. Provider Management
- 2. Update your user information such as address, phone, fax, and email information
- 3. Security Account Questions and Answers
- 4. Notification Preferences
- 5. Change your password

# Viewing CPT codes included in the program

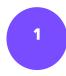

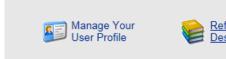

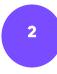

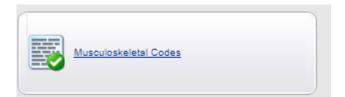

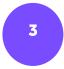

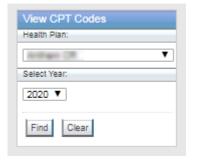

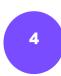

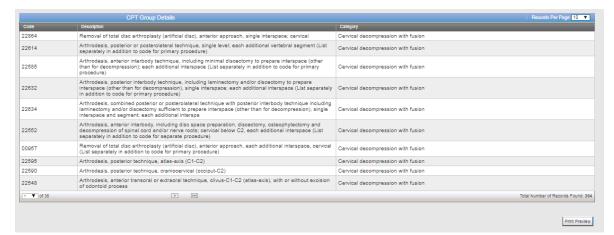

- 1. Select "**Reference Desk**" from the home page.
- 2. Select "Musculoskeletal Codes".
- 3. Within the view CPT Codes, select the "**Health Plan**" name, and "**year**".
- 4. Click "Find".
- 5. Use the arrows to view the multiple pages of included CPT codes.
- 6. Select "**Print Preview**" to view and print the CPT code list.

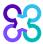

# Carelon conducts a provider satisfaction survey annually in December.

Please be sure to participate!

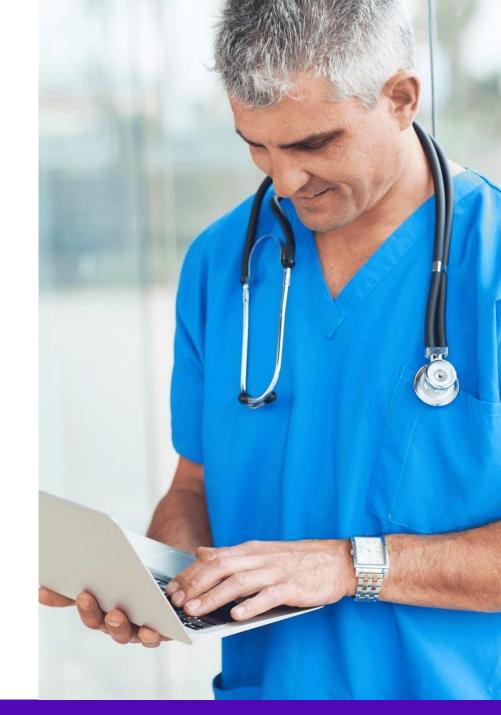

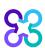

# **Questions?**

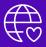

Musculoskeletal Program provider website: https://providers.carelonmedicalbenefitsmanagement.com/musculoskeletal/

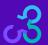